## Entering Your Rich Content WIKI

Follow the above directions to enter your work into MediaNOLA's "Discover" content. The tab

Rich Content

is on the left menu bar.

- 1. Search to make sure your entry is unique: enter the name of the entry in the search bar on the left above the listing of entries. If there is a result, add to the *existing* page. If nothing appears as a result, you must create a new entry.
- 2. To create a new entry, click
- ADD NEW ENTRY

## **Entering New Information**

Leave blank any boxes that you do not have information for.

**Name:** Enter the name of the person, place or thing. Spell out acronyms.

**GIS:**Click on  $\bullet$  [View & Edit](http://willdoo.net/canary/projects/119/panel/883/start/0/make_list/1/section) to put in location information.

- 1. Re-enter name
- 2. Add full address, including New Orleans, LA. Zip code not necessary. You may abbreviate St, Ave, Blvd.
- 3. Enter start year for the object at that location.
- 4. Enter start month or set to blank.
- 5. Enter end year for the object at that location.
- 6. Enter end month or set to blank.
- 7. Enter any categories associated with that location from the drop down menu
- 8. Enter any tags to help users find the location
- 9. Save and either return to the main page or add more locations/times

**Description:** Here you add your story and research of the person, place or thing. Please edit for complete sentences and good grammar. You may refer to the tip sheet on writing a good history if appropriate. There are three pieces of code you will want to include in your description:

- 1. Headings and subheadings are indicated with the code === h2. or === h3. for subheadings, as in:
	- a. ===h2. Early Life
- 2. References should be in Chicago format. Each researched fact should be referenced between <ref> and </ref>.
	- a. "The sky was all purple," said Prince. <ref> Prince, "Purple Rain," Purple Rain, Sony Records, 1999, compact disc.
	- b. I list of Chicago format for footnotes can be found here: <http://library.williams.edu/citing/styles/chicago1.php>
- 3. At the end of the description add <references/> so the footnote references appear.

**Documents:** Pdf or Word documents can be attached here by clicking Upload an image, document, [or file](http://willdoo.net/canary/projects/119/panel/906/start/0/change/102/one-content-entry). Do not add images here.

**Category**: Choose selections from drop down list:

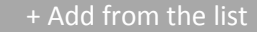

You may add as many categories as relevant to the name.

**Tags:** Add any pertinent information to help users search for your materials.

**Image:** You may upload a jpeg to the site. It cannot be bigger than 5 MB. This is the first image the user will see associated with the content.

**Image Caption:** Add if the image is not self-explanatory.

**Image Credit:** Give as much information as possible about where the image came from, including date accessed, archival box, digital collection.

**Alternate Media:** This media will scroll in a slideshow box to the right of the content. Please add as many images and video embeds as you like via the entry box:  $\bigcirc$   $\vee$   $\vee$   $\vee$   $\vee$  Edit . Each item must have a credit line to locate the rights to the image or video. If it is your own content, please write, "Photo taken by YOUR NAME HERE, LOCATION, DATE."

**Author:** Add your name to the entry.

**Publish:**  $\begin{bmatrix} \n\end{bmatrix}$  Yes **means the content will go live.** 

## **BE SURE TO SAVE CHANGES AT THE END AND SAVE CONTENT AS YOU GO!**